# Manual Kursböcker Koha

# Innehåll

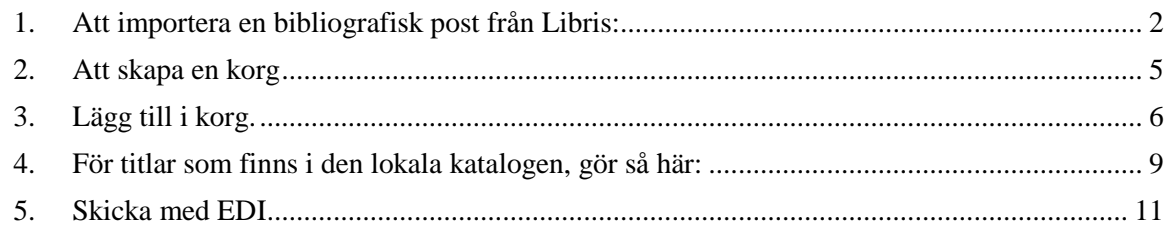

Aktuella kurslitteraturlistor för kommande termin är underlag för förvärvet av kursböcker. Belägg hos leverantörerna.

Starta Voyager och XP

Sök fram rätt titel och upplaga i Voyager, finns ingen post i Libris, sök upp via "remote" och modifiera, "save to database" och lägg på bestånd "save to database", spara även i XP ("save")

Se till att rätt ISBN ligger överst

#### **1. Att importera en bibliografisk post från Libris:**

<span id="page-1-0"></span>Öppna *Inköp* i en flik och *Verktyg* i en annan flik (använd Chrome eller Mozilla)

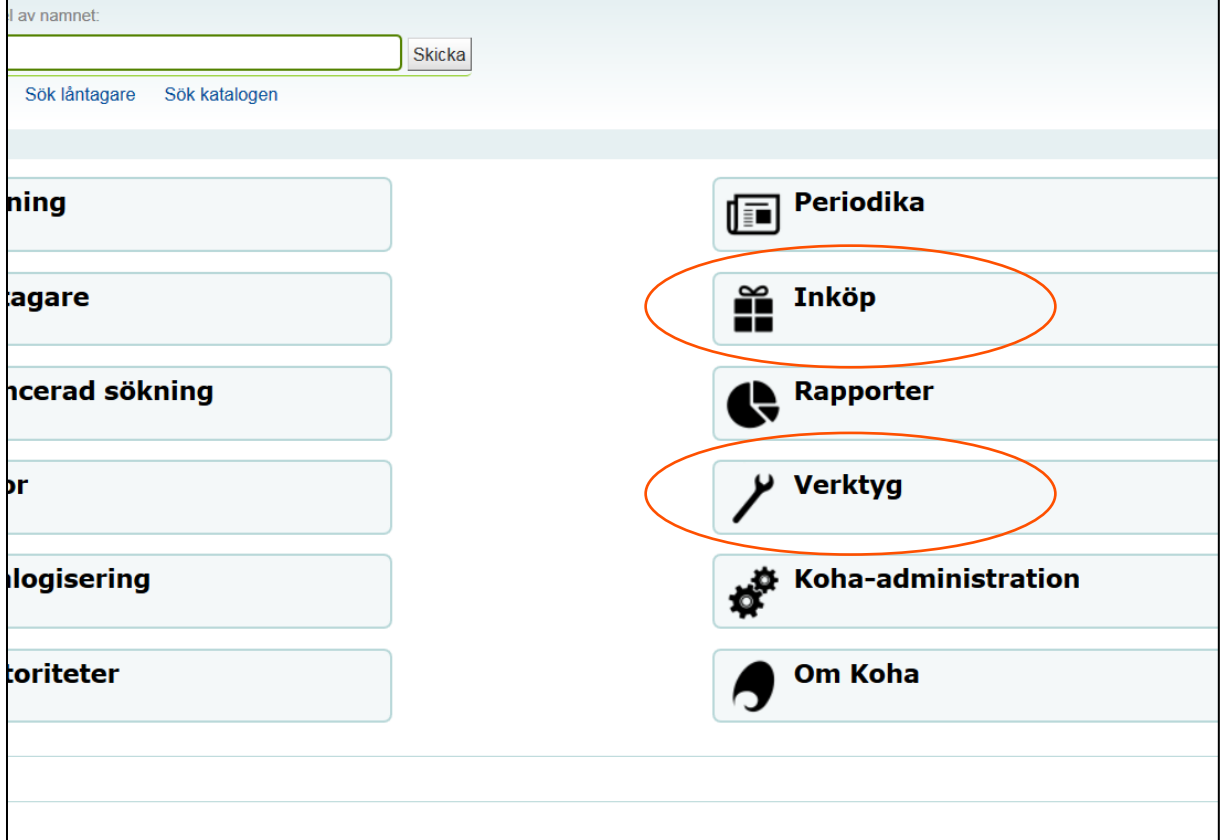

Börja på fliken **Verktyg** – scrolla ner under katalog och klicka på *Förbereda marc-poster för import*

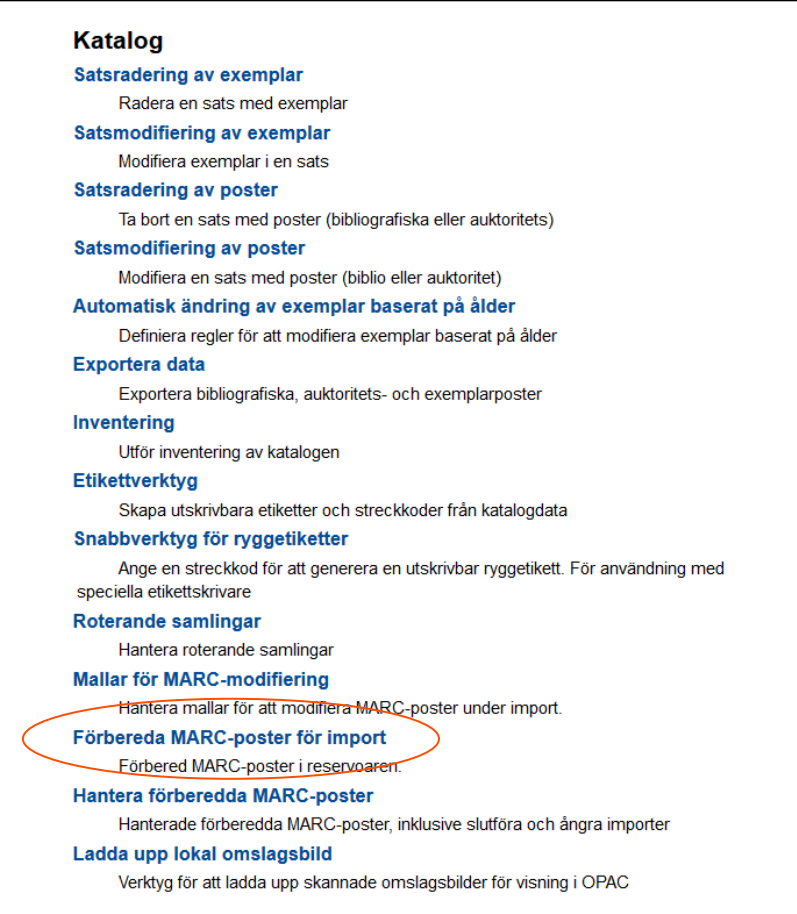

# Klicka på *Browse*…

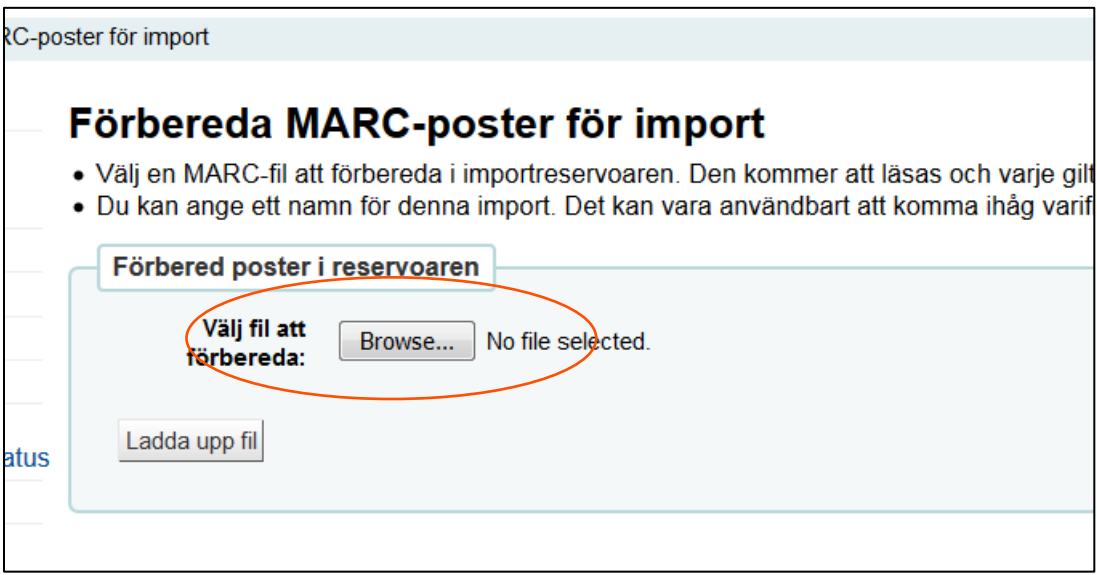

Då öppnas Utforskaren – File upload (där finns filer med datum som sparats via XP, jämför Virtua - Öppna post i fil)

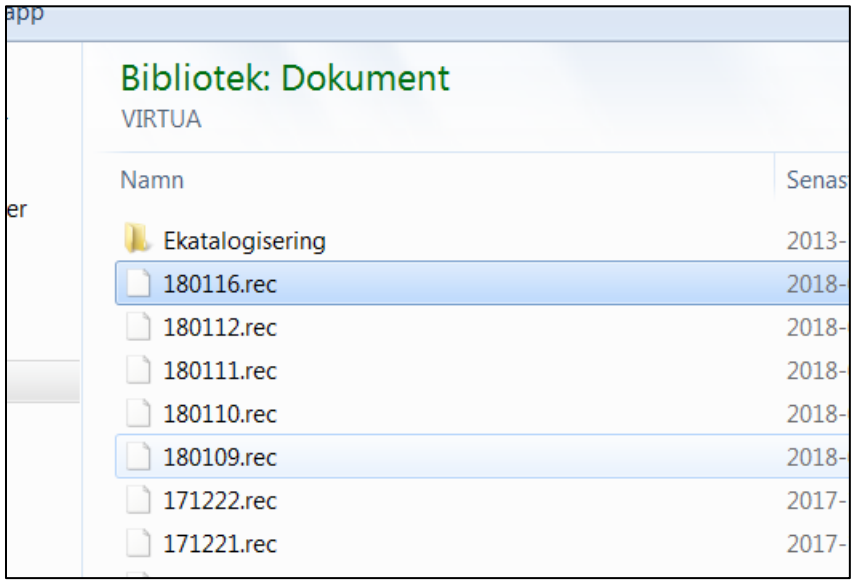

Välj fil (dagens datum) och klicka för att öppna i Koha

# Klicka på *Ladda upp fil*

Klicka på *Förebered för import* längst ner på sidan (kan ta lite tid att importera)

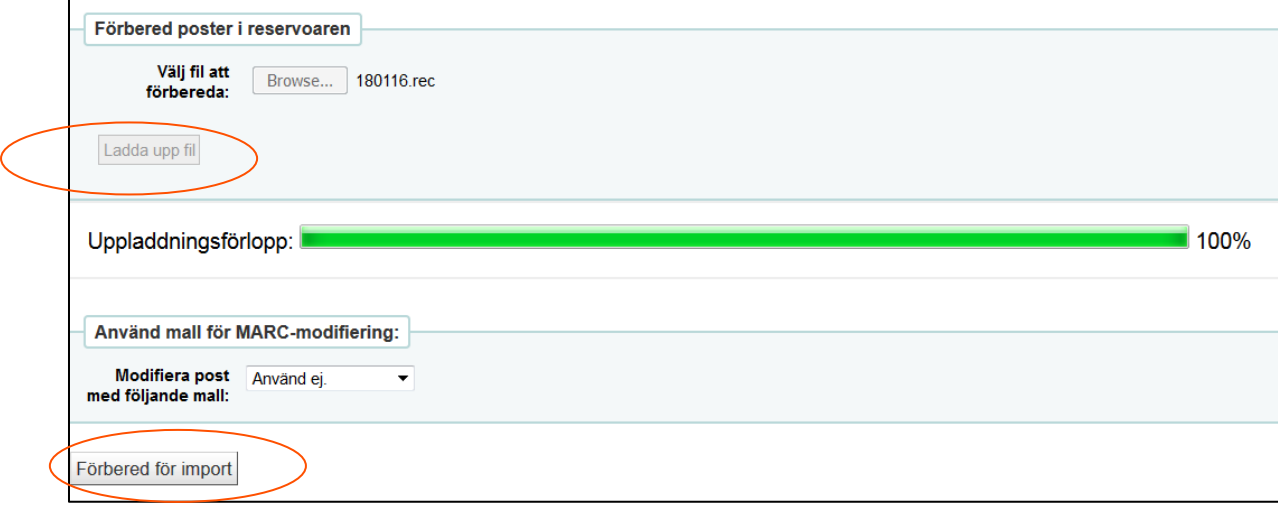

Vänta en stund och till slut kommer denna **bekräftelse** upp:

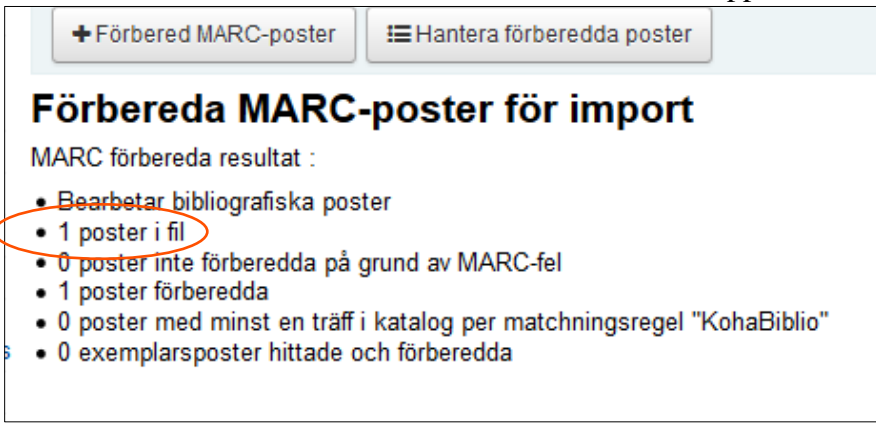

Nu är importen klar.

#### <span id="page-4-0"></span>**2. Att skapa en korg**

Gå till fliken **Inköp**:

Sök fram vald leverantör på valfritt sätt t ex genom att klicka på Hantera beställningar. En lista över utestående beställningar med leverantörerna i alfabetisk ordning kommer upp.

Klicka på *Ny korg* för att skapa ny order.

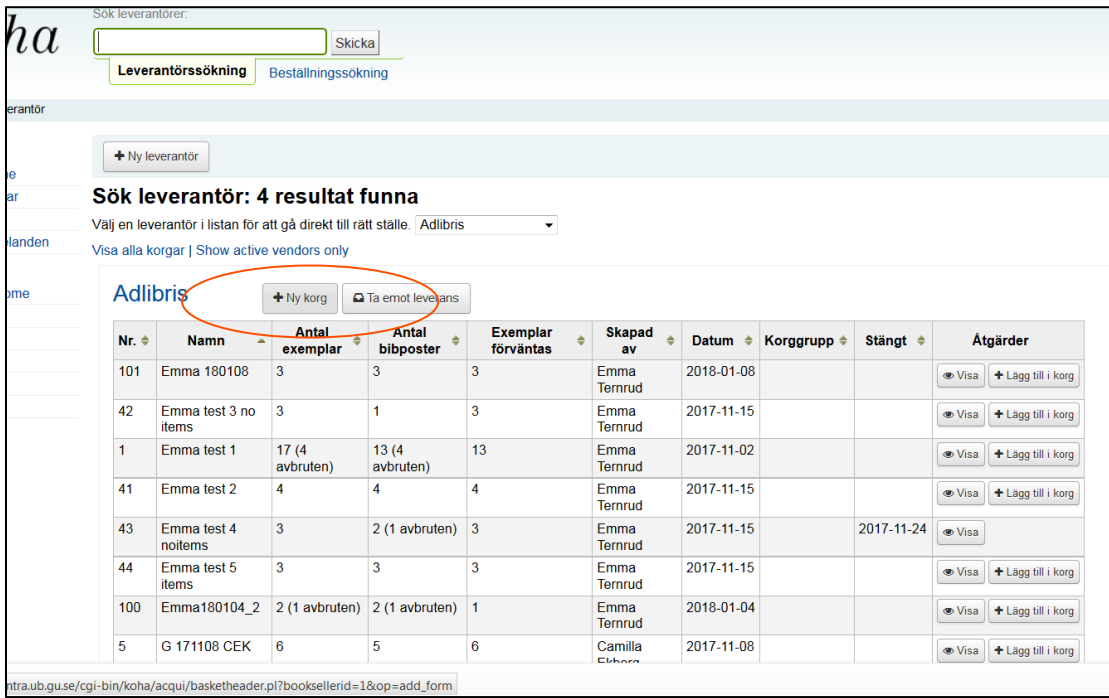

Fyll i korgnamn enligt mall t ex Ge180116 JJ (JJ är initialer för den som beställer, lägg till tex en 1:a om det beställs fler med samma datum och bibliotek och beställare)

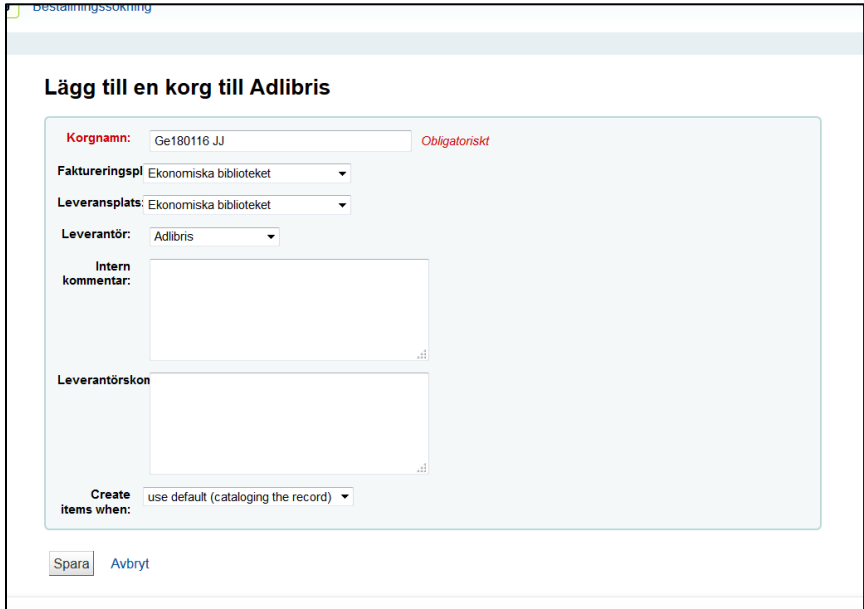

Välj **faktureringsplats** (ditt bibliotek) och **leveransplats** (ditt bibliotek för kursböcker)

**Create items when**… välj "use default (cataloging the record)"

Spara. Korg är nu skapad.

# <span id="page-5-0"></span>**3. Lägg till i korg.**

Klicka på Lägg till i korg

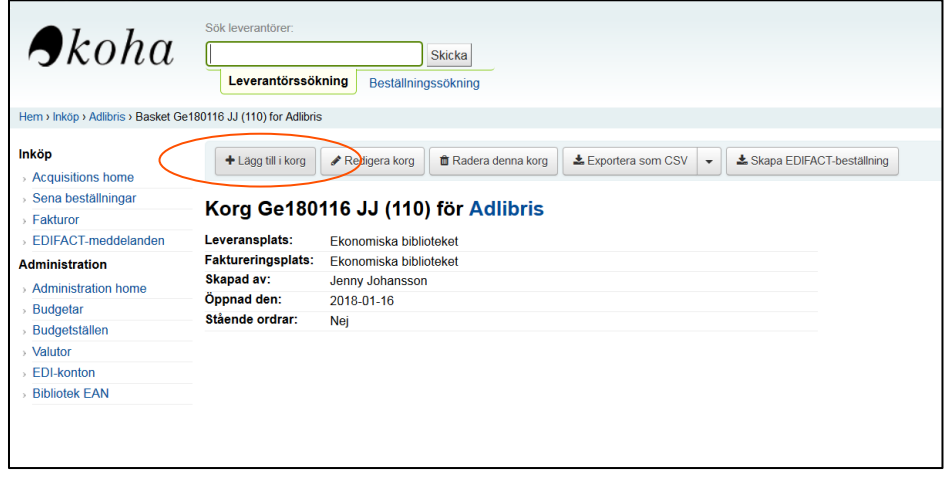

Ett nytt fönster öppnas, Välj *Från en förberedd fil.*

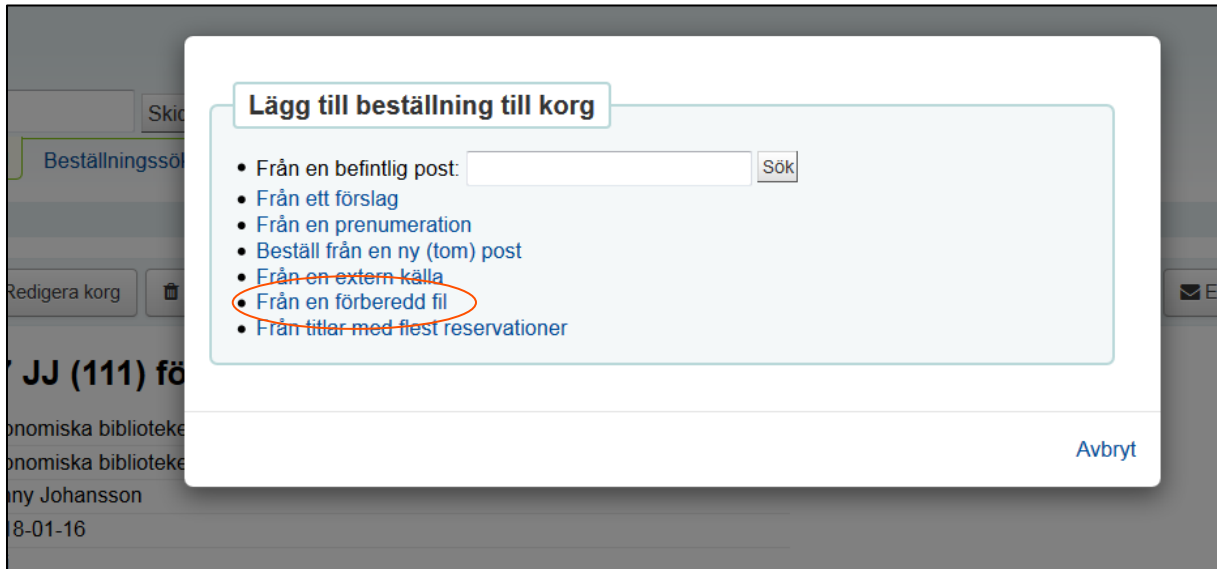

Välj fil genom att klicka på *Lägg till beställningar* (den senaste ligger överst). Titlarna i filen kommer upp i lista.

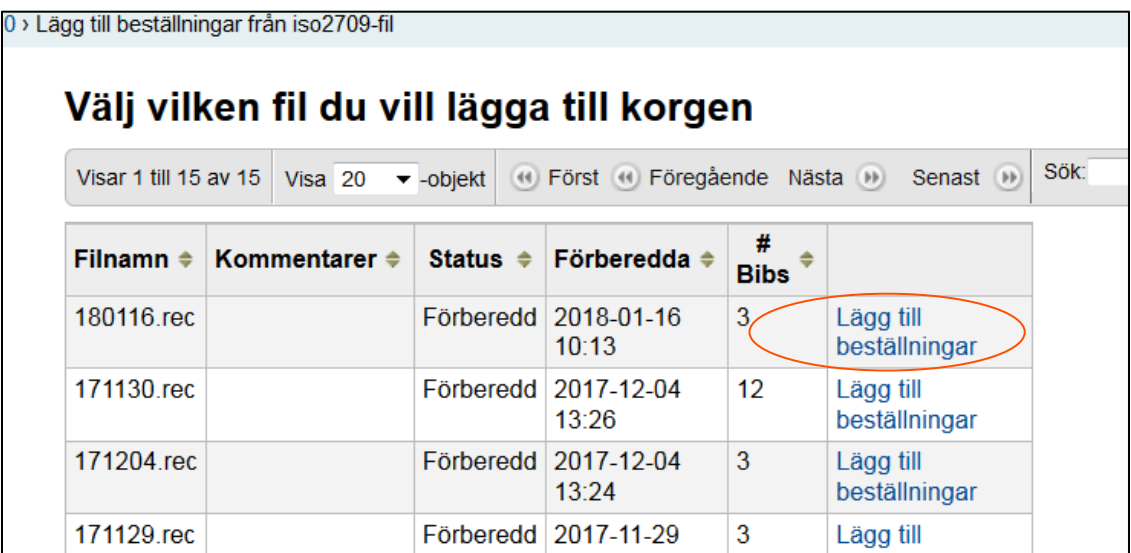

Välj *Lägg till beställning* . Ny beställning (formulär) öppnas.

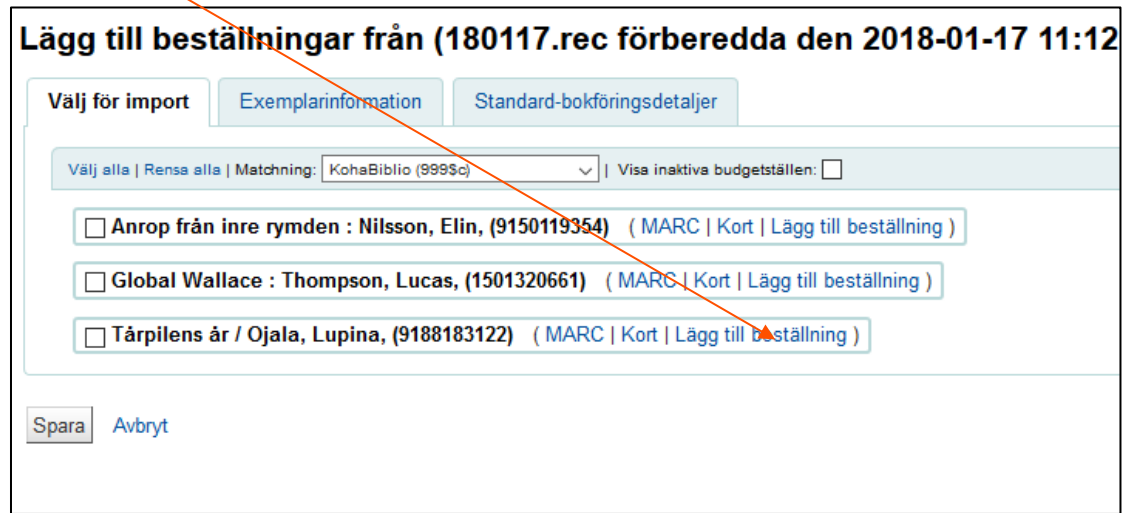

Scrolla ner till Bokföringsdetaljer och fyll i: *kvantitet, budgetställe, leverantörspris*.

Spara.

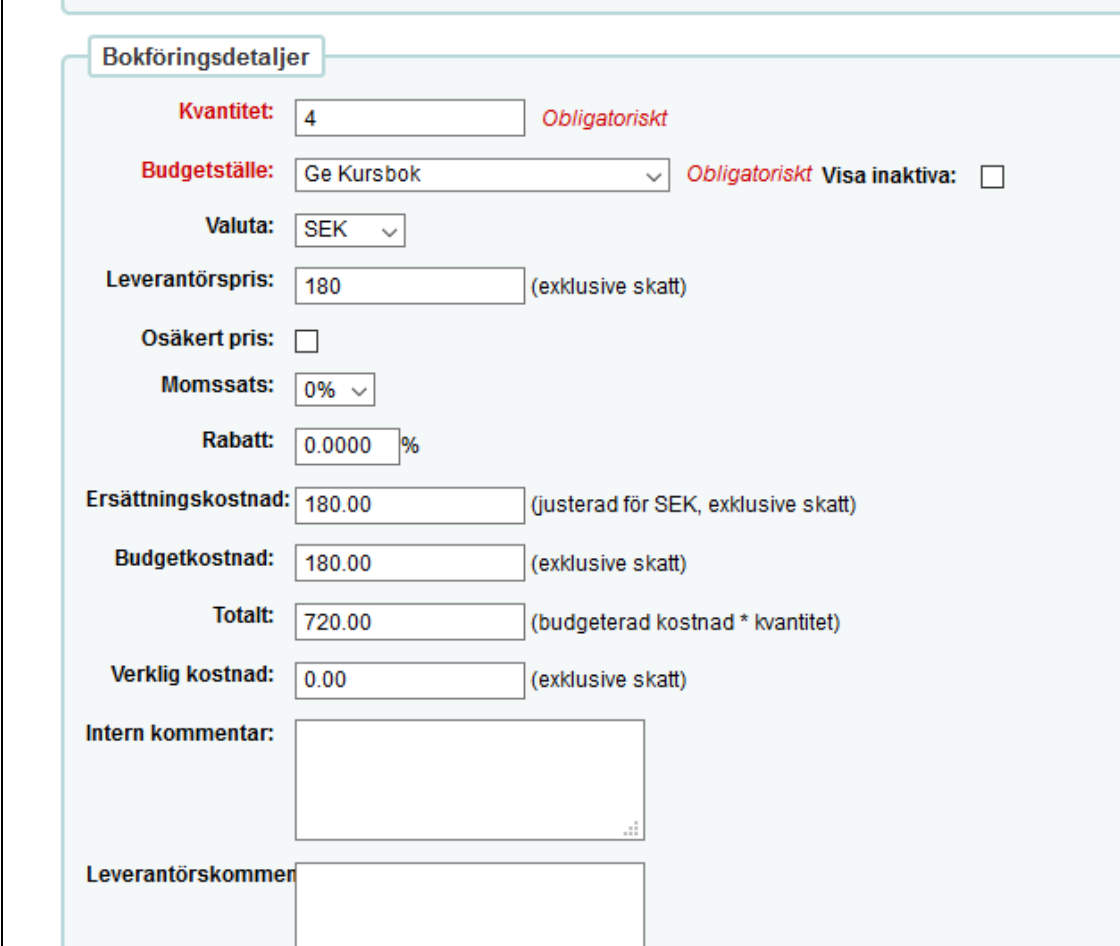

# <span id="page-8-0"></span>**4. För titlar som finns i den lokala katalogen, gör så här:**

Skapa korg, se ovan (eller fyll på redan skapad korg).

#### **Lägg till i korg**

Skriv in ISBN, titel, författare i rutan vid *Från en befintlig post*.

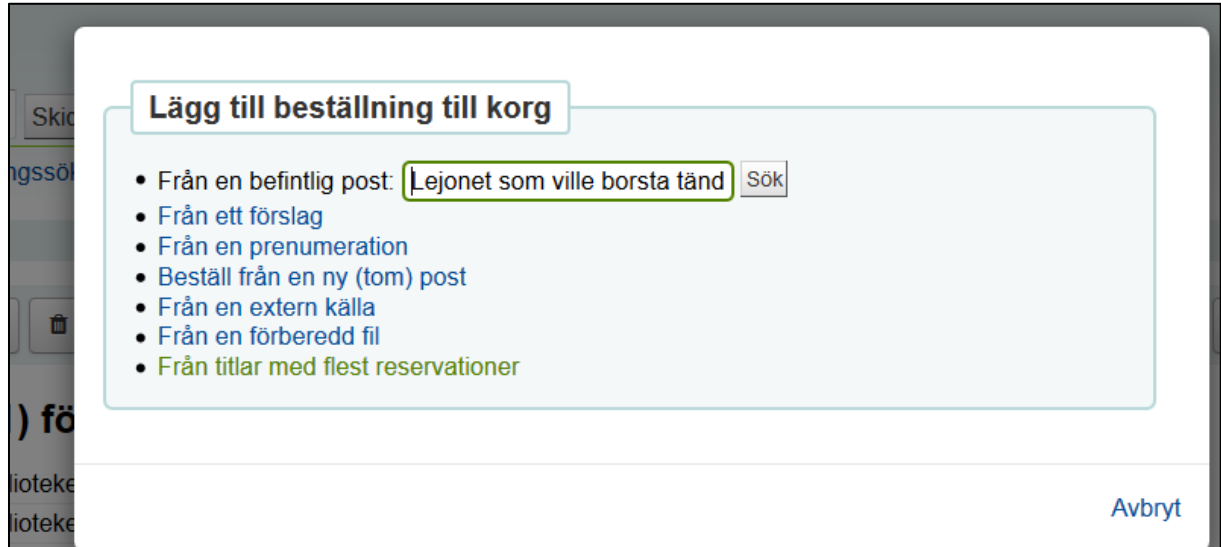

Klicka sök.

Du hamnar i en träfflista från den lokala katalogen (du är fortfarande kvar i Inköp…) och klicka på *Beställning*. Ny beställning (formulär) öppnas.

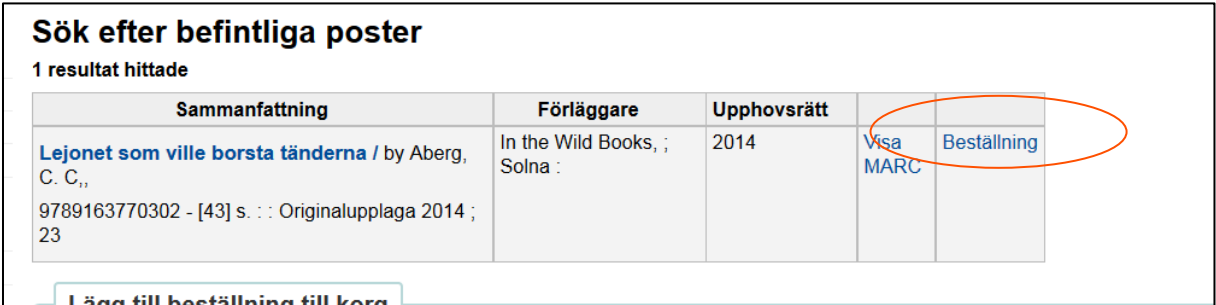

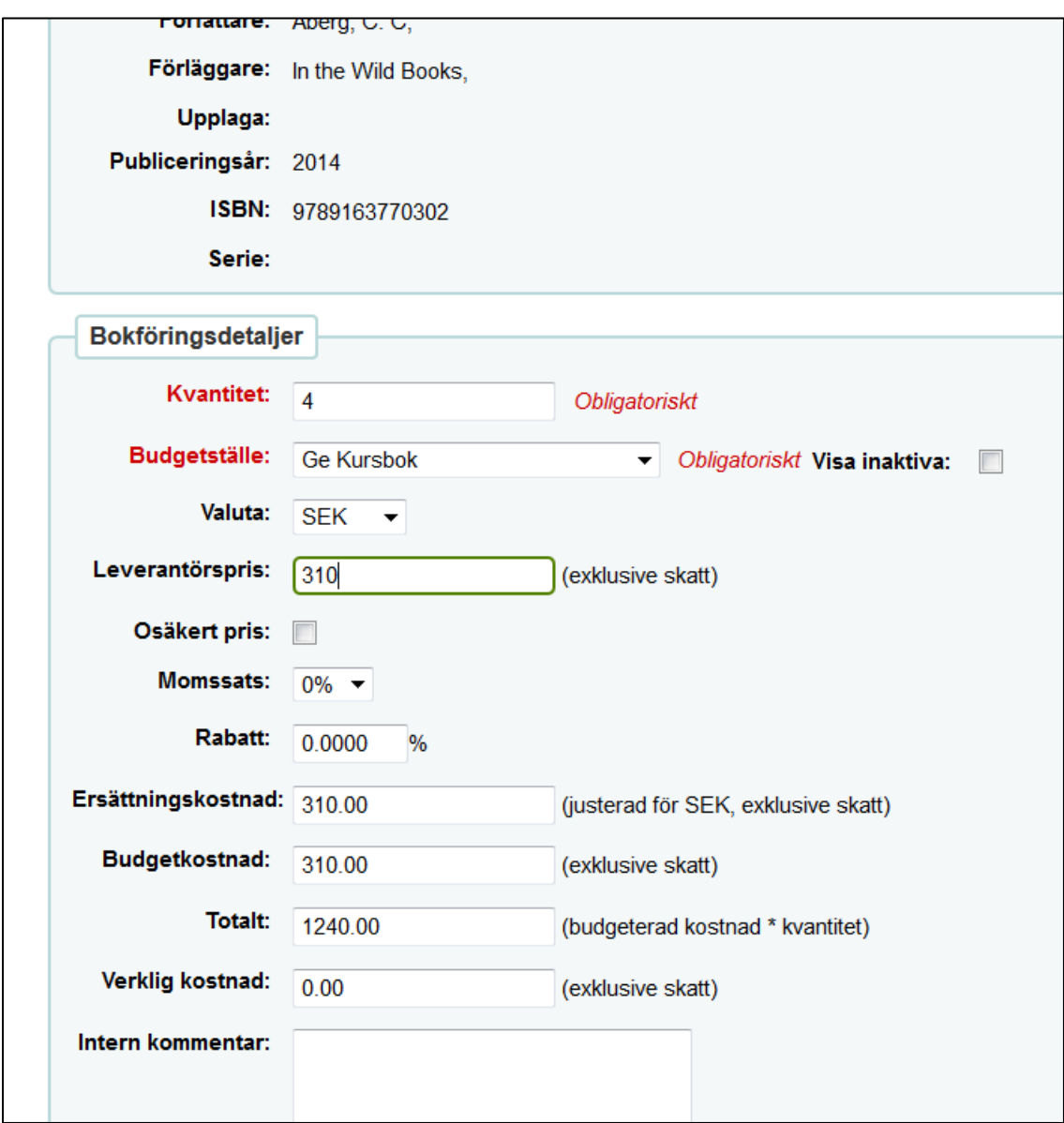

Fyll i följande under Bokföringsdetaljer: *kvantitet, budgetställe, leverantörspris*

Spara.

Det går bra att fylla på samma korg under dagen (se Manual för olika sökningar)

## **5. Skicka med EDI**

<span id="page-10-0"></span>När du är klar ska ordern skickas med EDI (obs! den ska INTE öppnas om när den väl är skickad med EDI, då skapas dubbletter).

#### Klicka på *Skapa EDIFACT* beställning (korgen stängs och skickas)

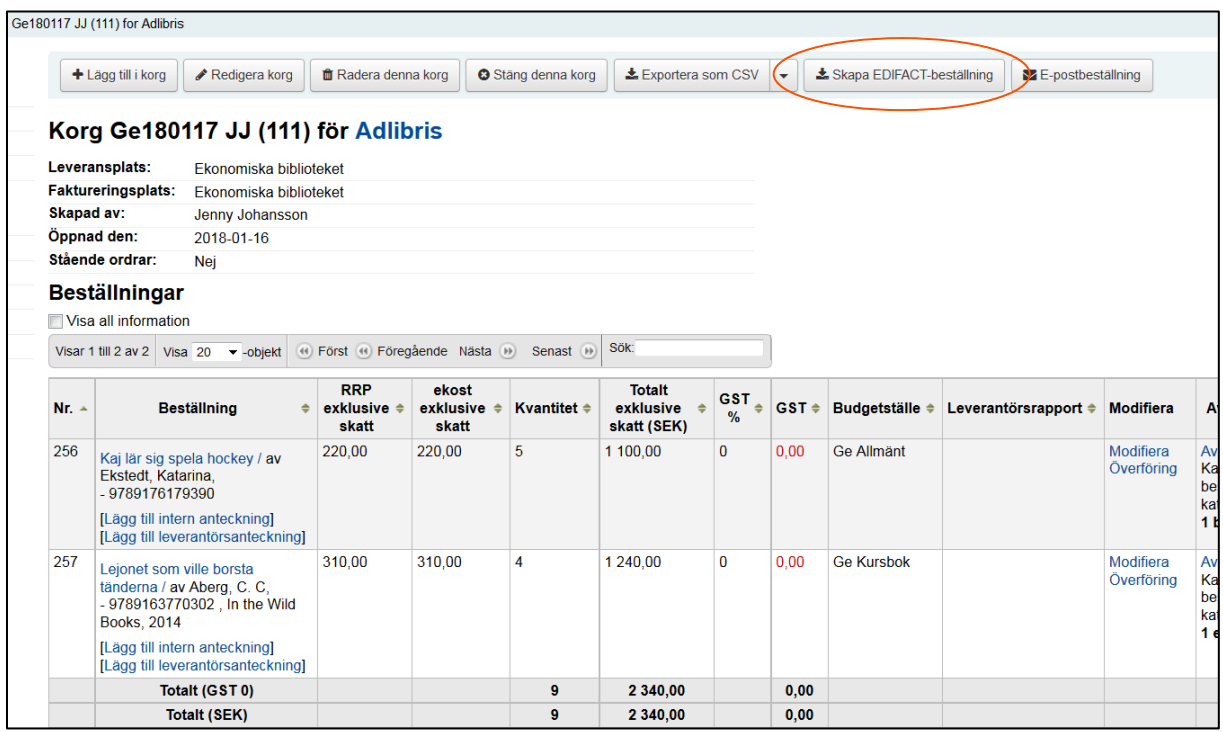

Välj beställande biblioteks kursboks-konto – Välj skicka EDI-beställning.

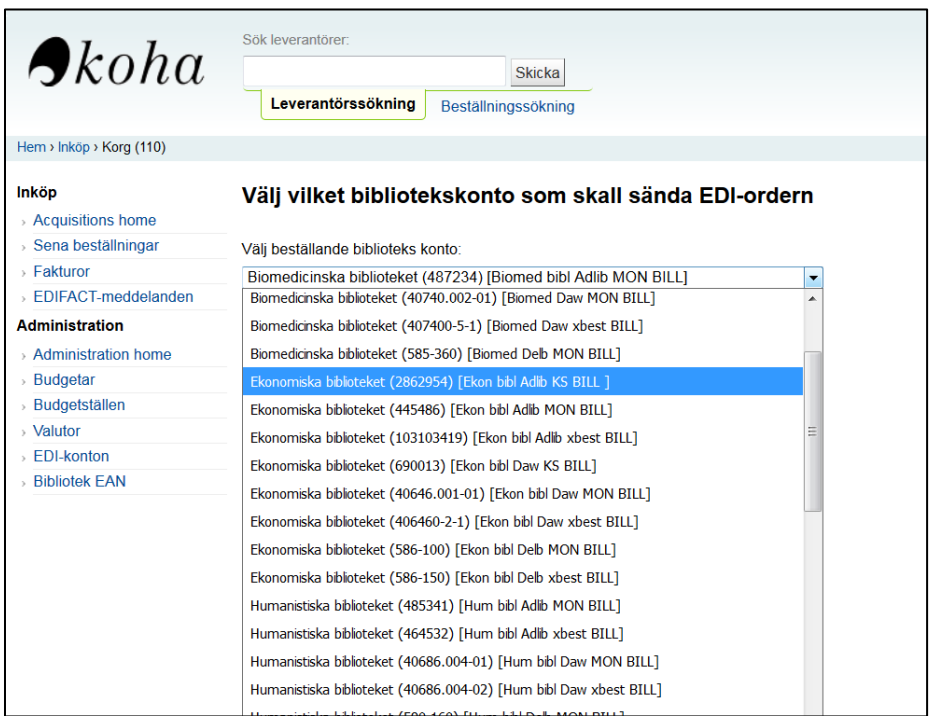

#### Välj *Ja, stäng.*

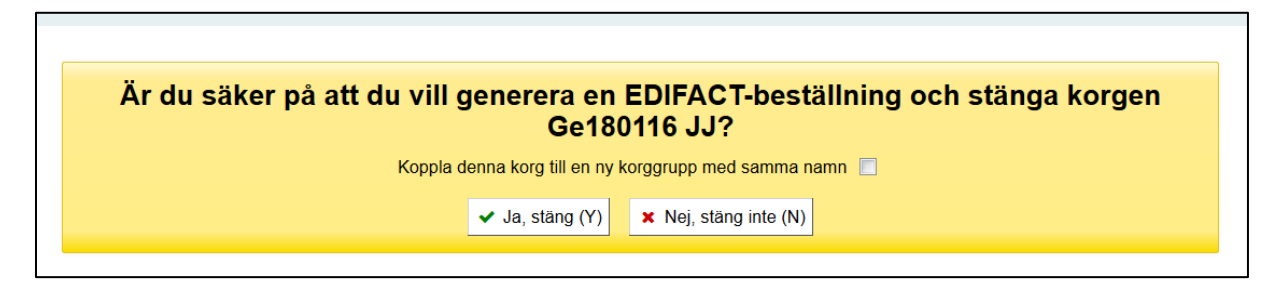

Klart!